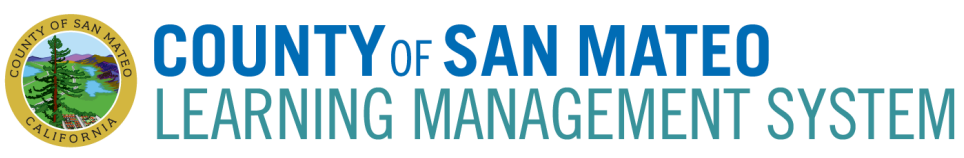

## **How to add FEMA ICS-100 and FEMA IS-700 to your LMS transcript**

*This user guide walks you through how to add the FEMA ICS-100 and IS-700 trainings to your LMS transcript via the External Training feature. Please see your [LMS administrator](http://hr.smcgov.org/county-lms-administrators) if you have additional questions.*

## **Submit an External Training Request**

- 1. **Access LMS** at [www.smcgov.org/LMS](https://smcgov.okta.com/login/login.htm?fromURI=%2Fhome%2Fcornerstone%2F0oa19ruldt5qw1ROK1d8%2F327%3FfromHome%3Dtrue%2520) (Username & Password is the same as your computer log in)
	- (**Library employees**—Log into the **LMS My Career Development Site** at [sanmateocounty.csod.com\)](https://sanmateocounty.csod.com/client/sanmateocounty/default.aspx)
- 2. Under the **Learning** tab, click "View Your Transcript" or the Orange **Transcript** button on the homepage.

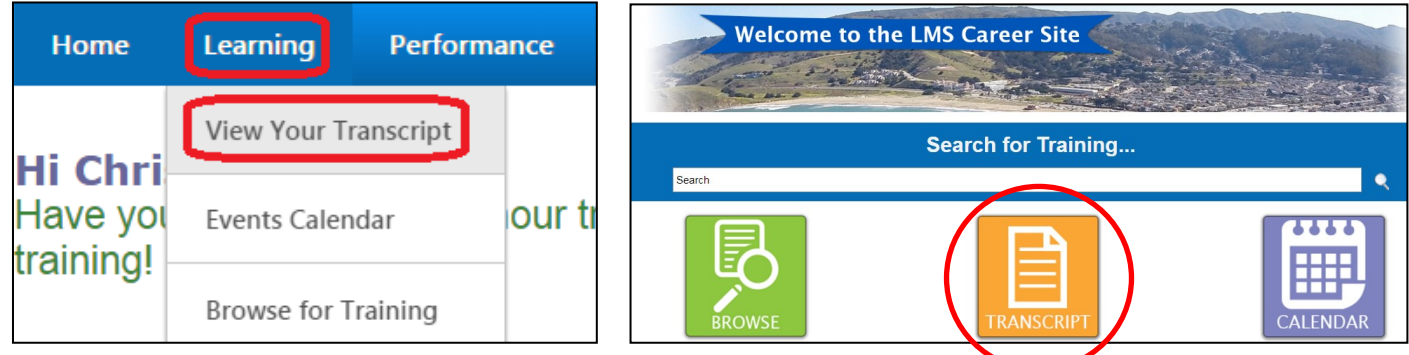

3. Under the "**Options**" drop-down menu, click "**Add External Training**."

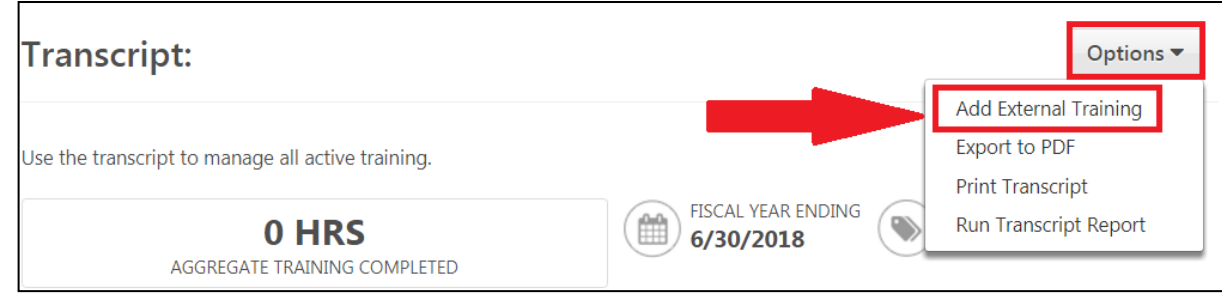

- 4. Complete all fields **exactly** as described below (necessary for reporting purposes):
	- a. Title: **ICS-100: Introduction to Incident Command System,** OR **IS-700: National Incident Management System, An Introduction**
	- b. Training Description: **ICS-100** or **IS-700**
	- c. Institution: **FEMA**
	- d. Training Dates: **Dates you started and completed the training**
	- e. Schedule: **(Leave blank)**
	- f. Program Cost: **0**
	- g. Credits Earned:**0**
	- h. Training Hours: **3 hours, 0 minutes**
- 5. Click **Select File** and then attach the **Course Certificate** (PDF File) that FEMA emailed to you after you successfully completed the course's examination.
- 6. Click **Submit**

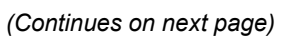

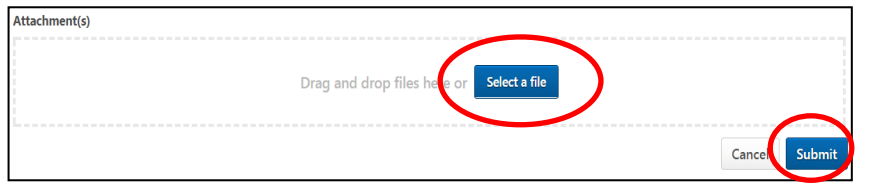

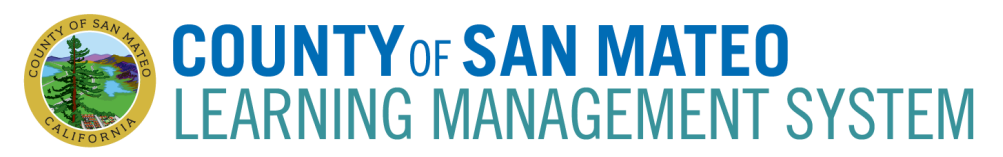

## **Mark the FEMA Training(s) Complete**

- 7. Once you've submitted the external training request, go to your transcript. Filter the status by **Active**  sessions and the type by **External Training** to find your recently entered training.
- 8. Click "**Mark Complete**" to indicate you have finished the training. You should provide your department safety coordinator with your FEMA completion certificate.

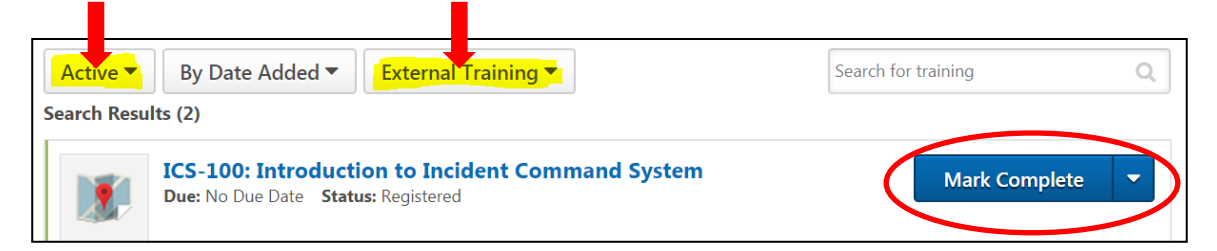

9. The training will now appear as "**Pending Completion Approval.**" A request has been sent to your supervisor requesting that s/he verify your completion of the external training.

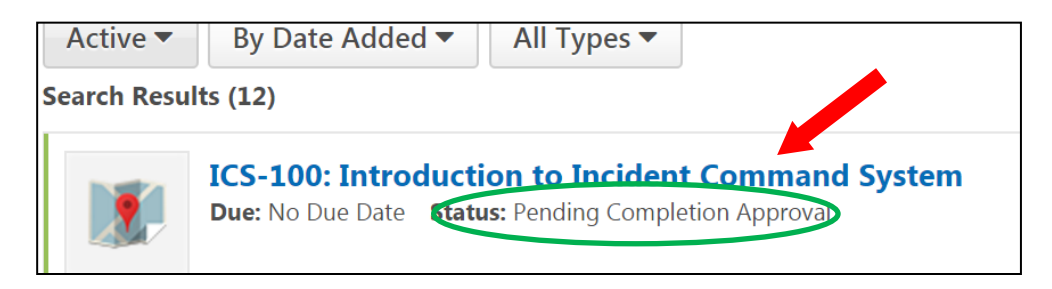

10. Once your supervisor approves the training, it will move from the Active section to the **Completed** section. It's status will also now reflect as **Completed.**

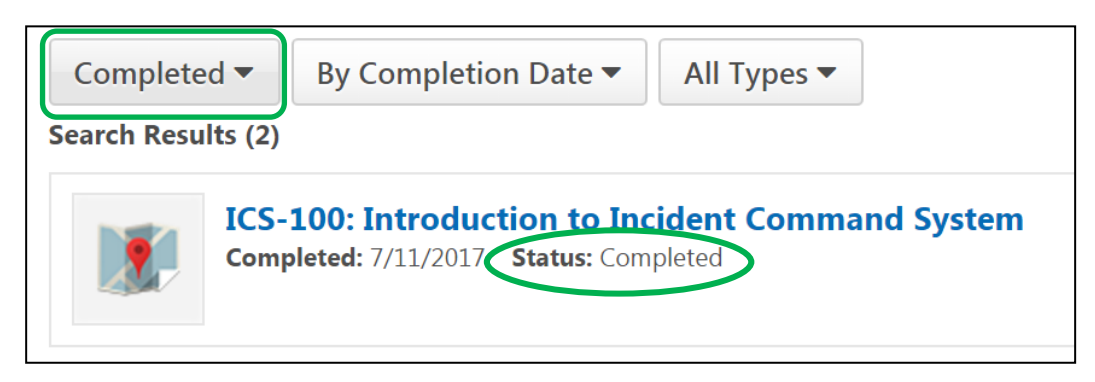